## **Инструкция по восстановлению исходного (FTDI) PID для считывателей Z-2 USB, Z-2 USB MF, Z-2 EHR, адаптера Z-2 (RF-1996), конвертеров Z-397 Guard USB/RS-485, Z-397 USB/RS-485/422**

При подключении считывателя (адаптера, конвертера) к компьютеру операционная система Windows 7(8, 10) обнаруживает новое устройство, но не может установить драйверы. При установке драйверов в Windows 7(8, 10) будет выдано сообщение: "*Не удалось проверить издателя этих драйверов*". Для Windows 8(10**)** нужно отключать блокировку неподписанных драйверов. Установка таких, не подписанных драйверов, вызывает определённые трудности у не подготовленных пользователей. Можно вернуть исходные, имеющие цифровую подпись, (FTDI) PID для подключаемых устройств. После восстановления исходных (FTDI) PID Windows будет видеть все устройства и сама автоматически установит для них драйверы.

**Внимание!** Для изменения PID нужен компьютер с установленным Windows и драйвера, идущие в комплекте с устройством или скачанные с сайта [www.ironlogic.ru.](http://www.ironlogic.ru/)

- 1. Скачиваем программу для изменения PID по ссылке: [https://ironlogic.ru/il\\_new.nsf/file/ru\\_ftdi-ft\\_prog.zip/\\$FILE/ftdi-ft\\_prog.zip.](https://ironlogic.ru/il_new.nsf/file/ru_ftdi-ft_prog.zip/$FILE/ftdi-ft_prog.zip)
- 2. Подключаем устройство, в котором хотим сменить PID. Устанавливаем драйверы, которые шли в комплекте или скачиваем с сайта: [https://ironlogic.ru/il\\_new.nsf/file/ru\\_drv\\_z397\\_2.12.26.zip/\\$FILE/drv\\_z397\\_2.12.26.zip.](https://ironlogic.ru/il_new.nsf/file/ru_drv_z397_2.12.26.zip/$FILE/drv_z397_2.12.26.zip) Инструкция по установке драйверов: [https://ironlogic.ru/il\\_new.nsf/file/ru\\_setup\\_drivers.pdf/\\$FILE/setup\\_drivers.pdf](https://ironlogic.ru/il_new.nsf/file/ru_setup_drivers.pdf/$FILE/setup_drivers.pdf) Для Windows 8(10**)** нужно отключать блокировку неподписанных драйверов. Инструкция внутри архива с драйверами.

## 3. **Перепрошивка.**

- а) Во избежание ошибок отключаем "лишние" устройства (если есть).
- б) Запускаем FT\_Prog. Жмем на "лупу" на панели инструментов под меню.

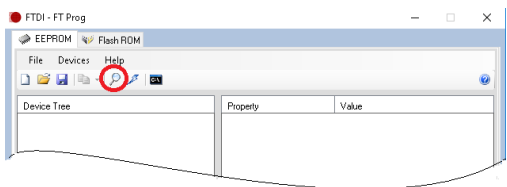

в) Появляется список найденных устройств.

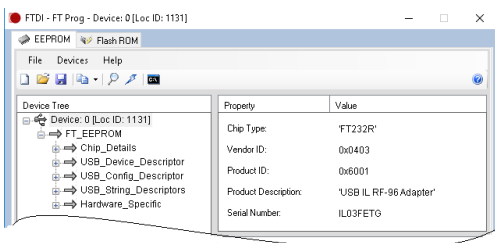

г) Для нужного устройства выбираем слева пункт «USB\_Device\_Descriptor».

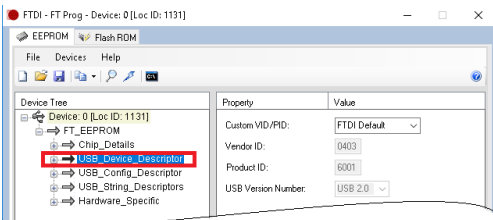

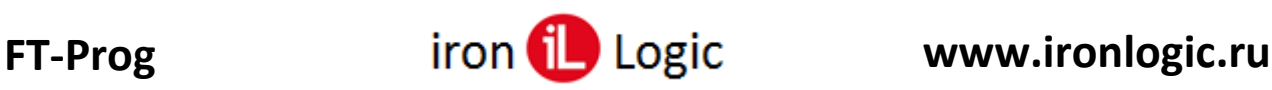

д) Затем справа в свойствах «Custom VID/PID» выбираем «FTDI\_Default».

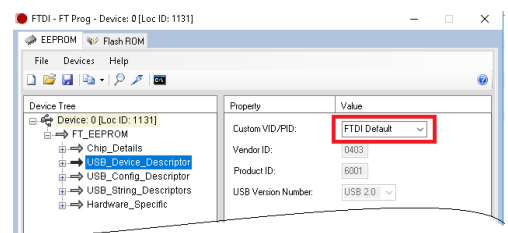

е) Жмем на "молнию" на панели под меню.

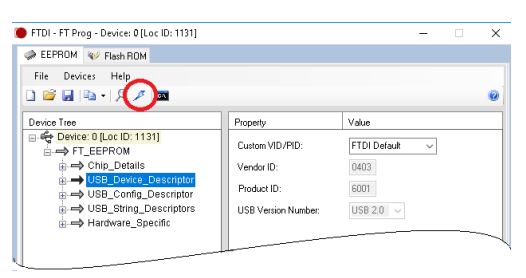

ж) Появляется окно записи. В окне ставим галочку напротив устройства.

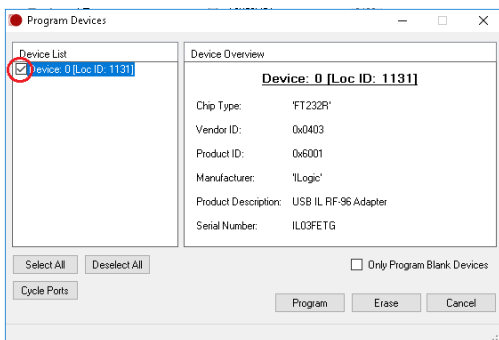

з) Внизу снимаем галочку с «Only Program Blank Device».

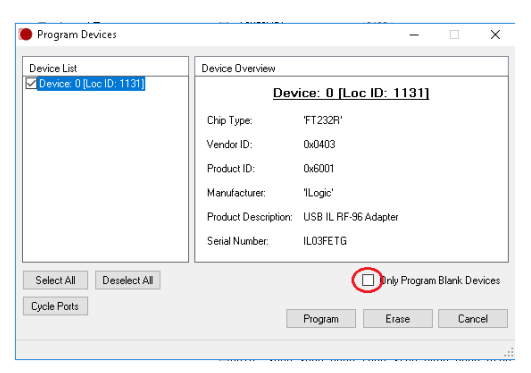

и) Жмем «Program».

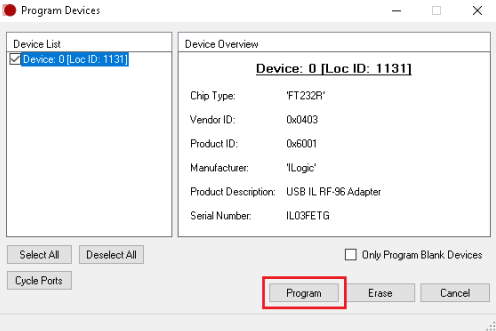

к) Отключаем устройство. Теперь оно будет опознаваться как "FTDI Serial port".